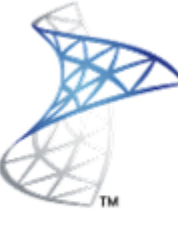

# Microsoft<sup>®</sup> System Center<br>Operations Manager

# **Instalación** SCOM 2012 (RC)

Microsoft<sup>®</sup> **MVP Most Valuable**<br>**Professional** 

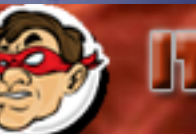

**CLLCD Windows, Linux v mas...** 

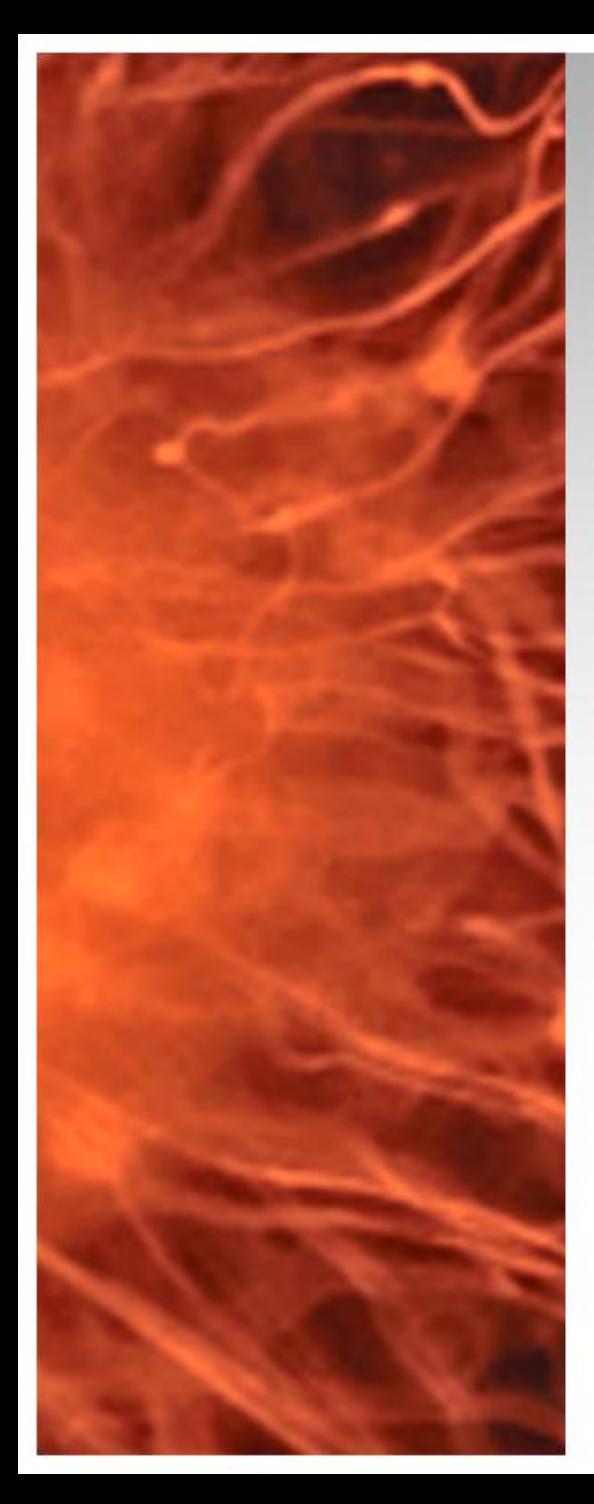

# SCOM 2012

- En muchos casos luego de tener nuestra infraestructura de virtualización funcionando sin problemas el próximo paso es el MONITOREO para esto utilizamos System Center Operations Manager 2012, en esta presentación realizaremos la instalación del producto.
- Requerimientos:
	- Windows 2008 R2, Servidor Miembro.
	- .NET Framework 4.0 (Instalado).
	- ISO SQL 2008 R2 Standard.
	- Cuenta en Dominio (servicio SQL)

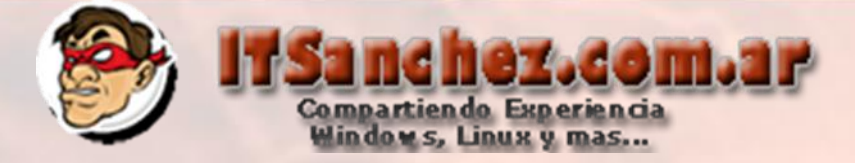

# Ingresamos al equipo donde se instalara SCOM

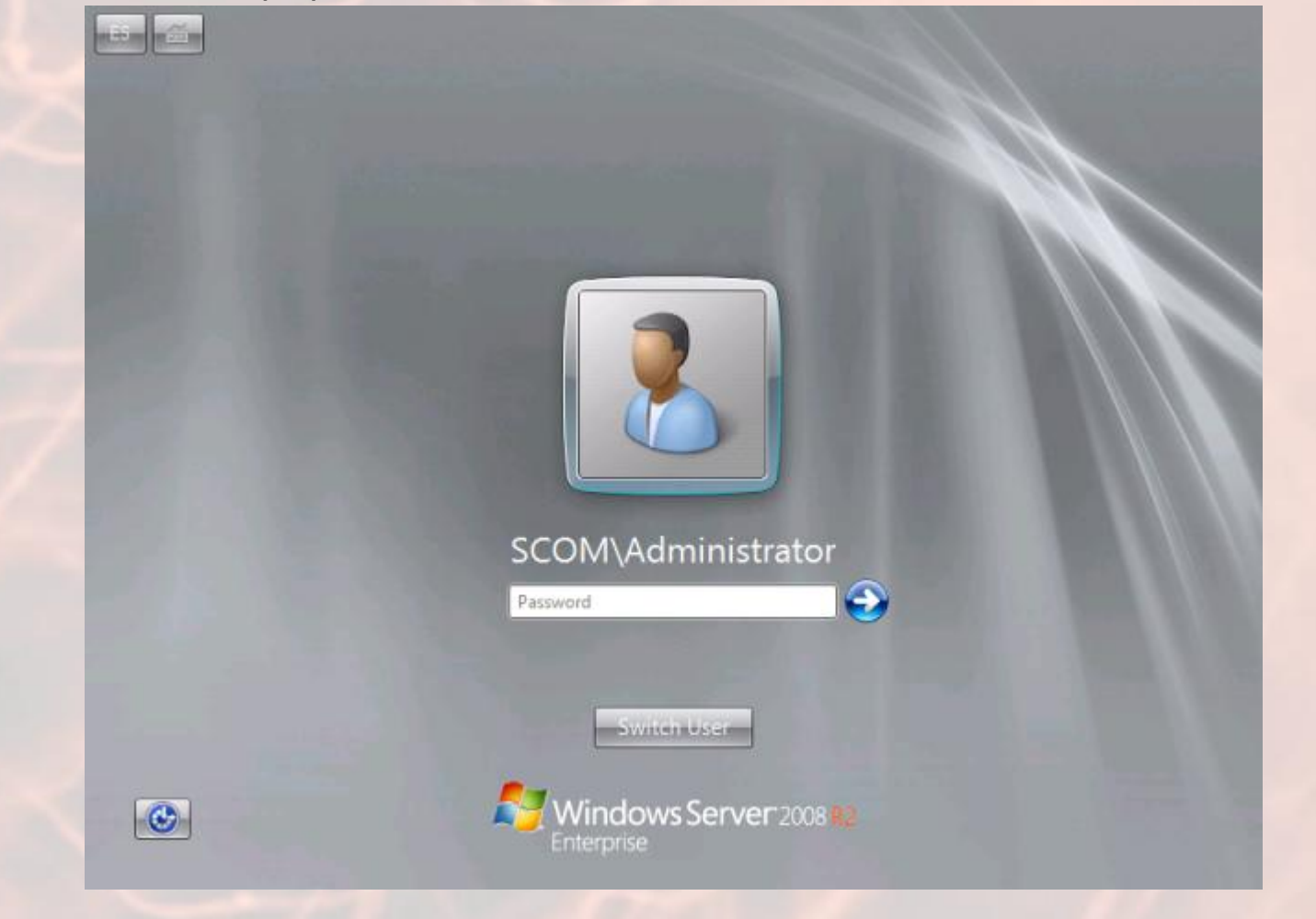

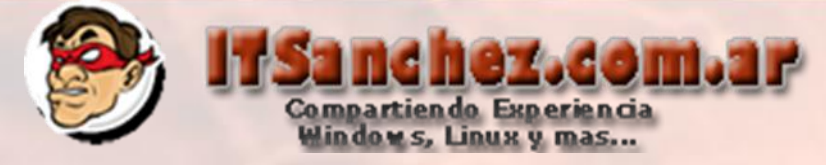

# Desde Server Manager -> Features -> Add Features -> -NET Framework 3.5.1 Features

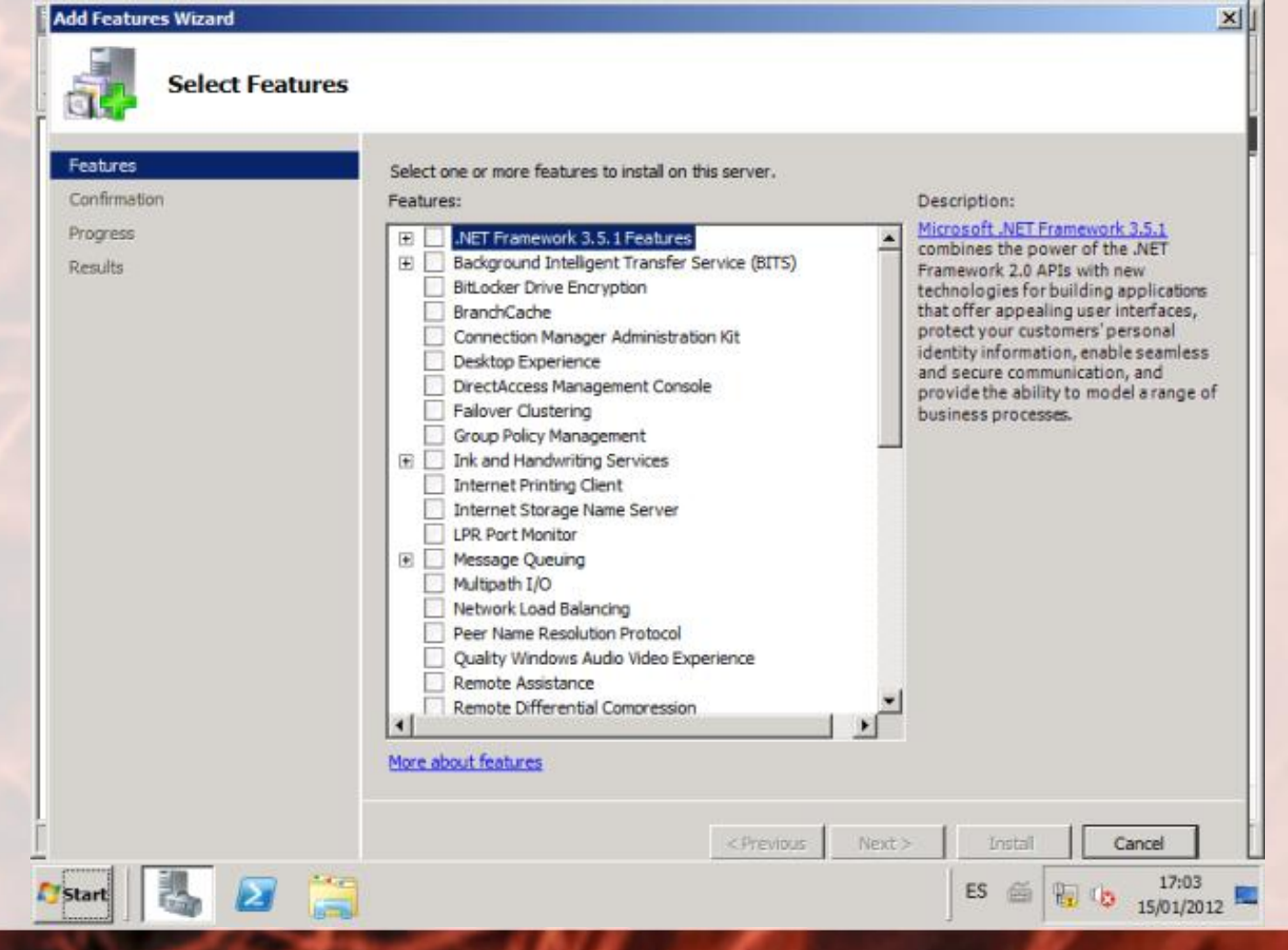

# 18.dom.1P Compartiendo Experiencia<br>Windows, Linux y mas...

# Seleccionar -> Add Required Role Services

#### **Add Features Wizard**  $\vert x \vert$ Add role services and features required for .NET Framework 3.5.1 **Features?** You cannot install .NET Framework 3.5.1 Features unless the required role services and features are also installed. Role Services: Description: Web Server (IIS) provides a reliable, □ Web Server (IIS) manageable, and scalable Web application □ Web Server infrastructure. **El Application Development El Security** □ Windows Process Activation Service Process Model NET Environment Configuration APIs Add Required Role Services Cancel  $\bigcirc$ Why are these role services and features required?

Aceptar todos los valores por defecto e instalar el servicio

Luego de agregar la Feature, comenzamos la instalación de SQL, selecionamos New instalaction or add features to an existing installation

### SQL Server Installation Center

Planning

**Installation** 

Maintenance

**Tools** 

Resources

Advanced

Options

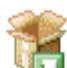

### New installation or add features to an existing installation.

Compartiendo Experiencia<br>Windows, Linux y mas...

Launch a wizard to install SQL Server 2008 R2 in a non-clustered environment or to add features to an existing SQL Server 2008 R2 instance.

ez.com.ar

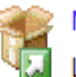

#### New SOL Server failover duster installation

Launch a wizard to install a single-node SQL Server 2008 R2 failover cluster.

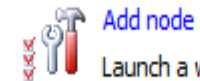

#### Add node to a SQL Server failover cluster

Launch a wizard to add a node to an existing SOL Server 2008 R2 failover duster.

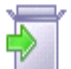

#### Upgrade from SQL Server 2000, SQL Server 2005 or SQL Server 2008

Launch a wizard to upgrade SQL Server 2000, SQL Server 2005 or SQL Server 2008 to SQL Server 2008 R<sub>2</sub>.

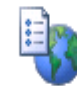

#### Search for product updates

Search Microsoft Update for SQL Server 2008 R2 product updates.

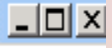

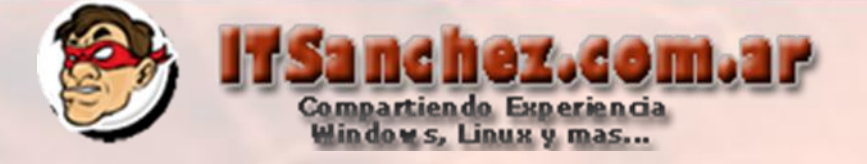

# Seleccionamos -> Ok

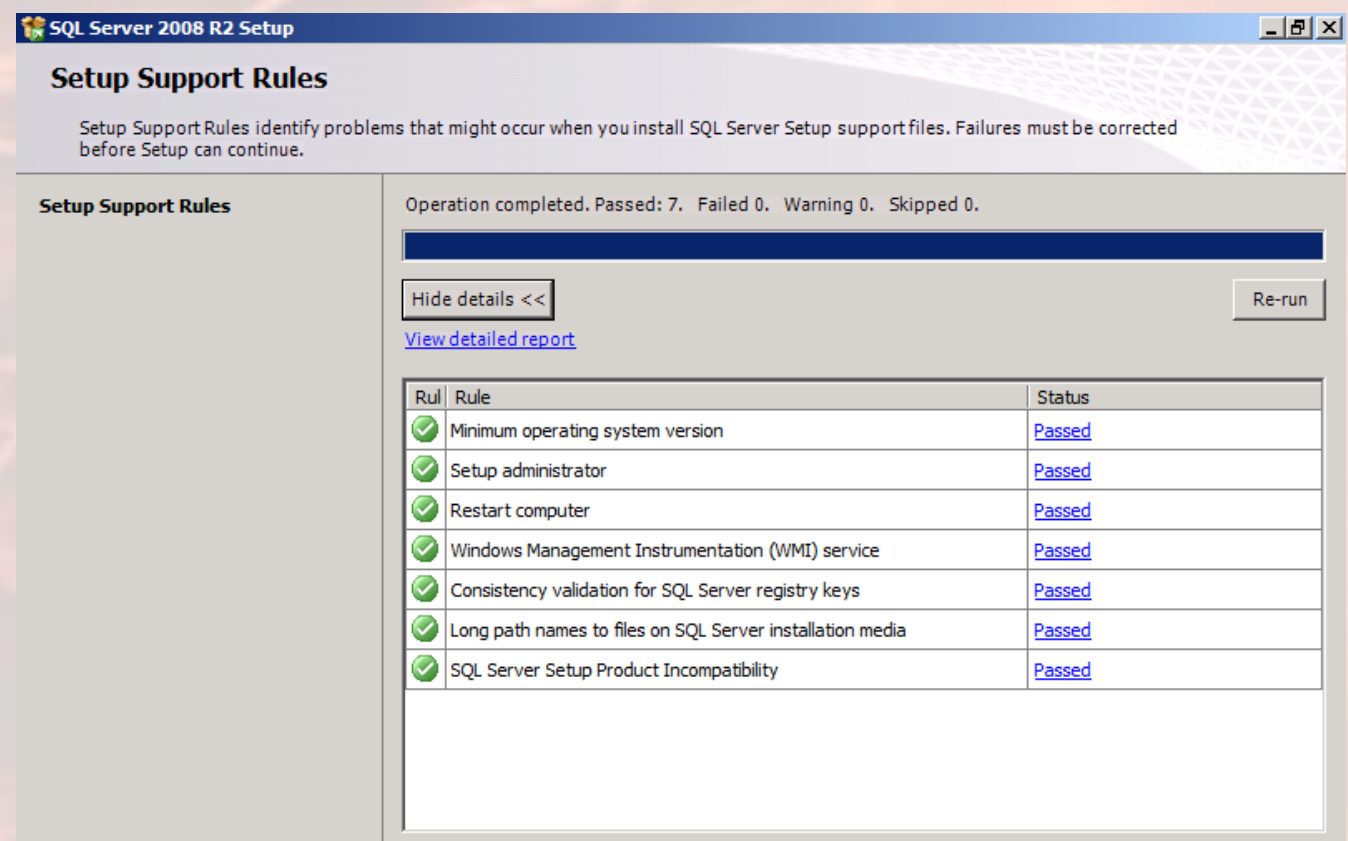

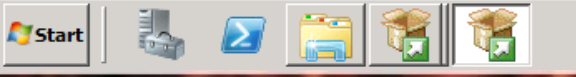

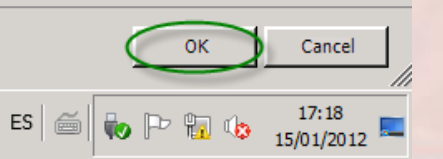

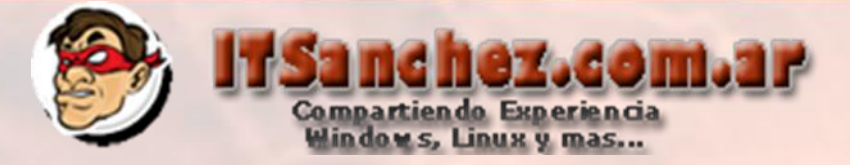

# Confirmamos los datos de SQL -> Next

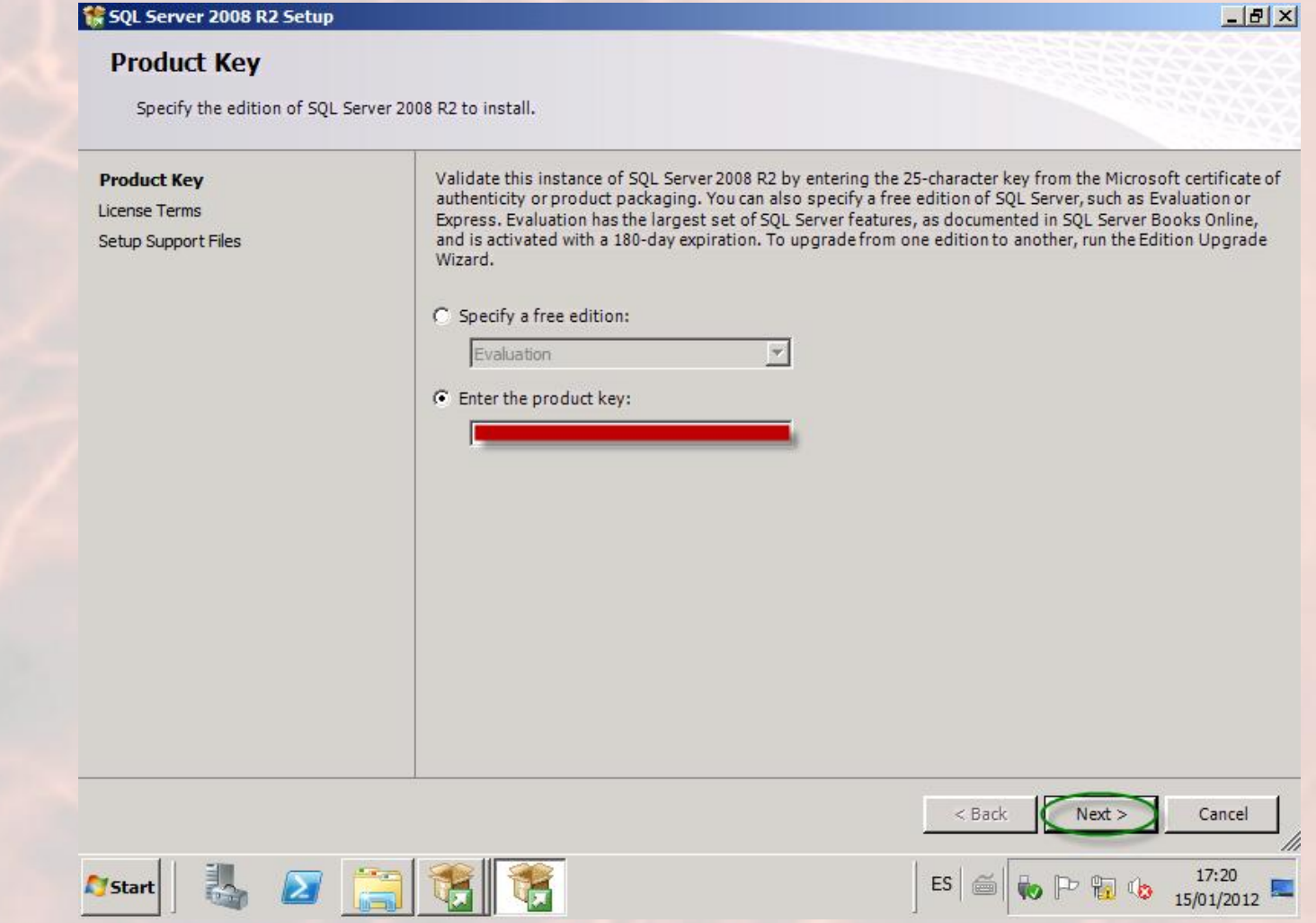

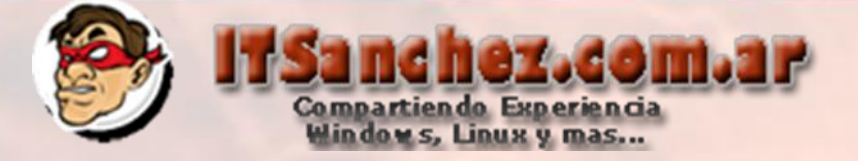

# Aceptamos la licencia -> Next

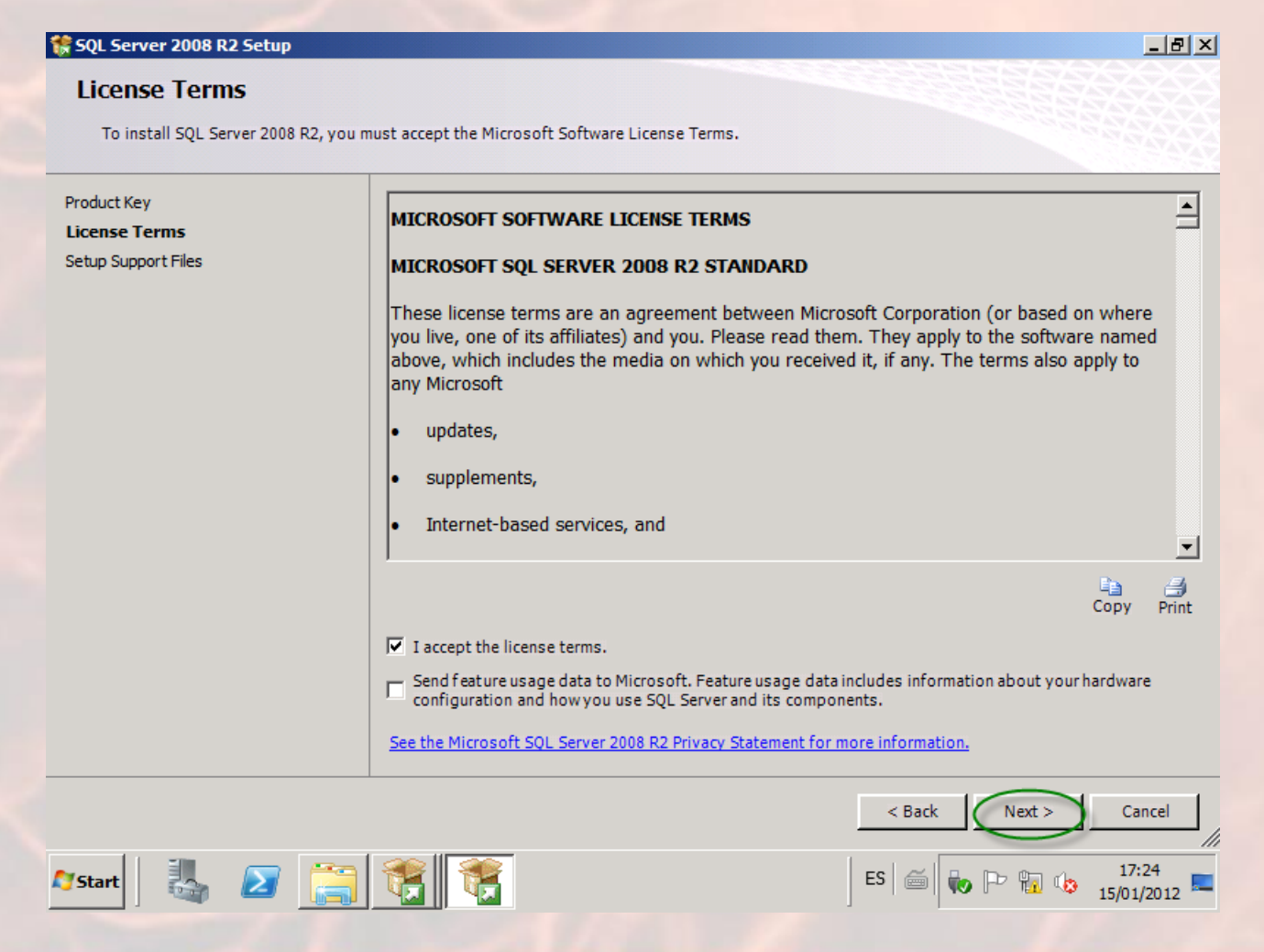

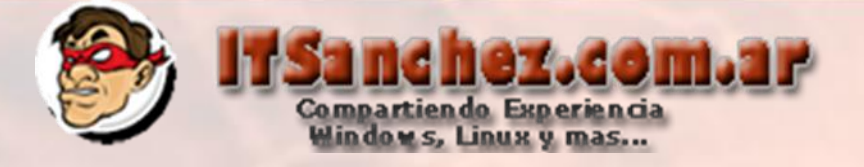

 $|I|$ 

# Seleccionamos -> Install

SQL Server 2008 R2 Setup

**Setup Support Files** 

Click Install to install Setup Support files. To install or update SQL Server 2008 R2, these files are required.

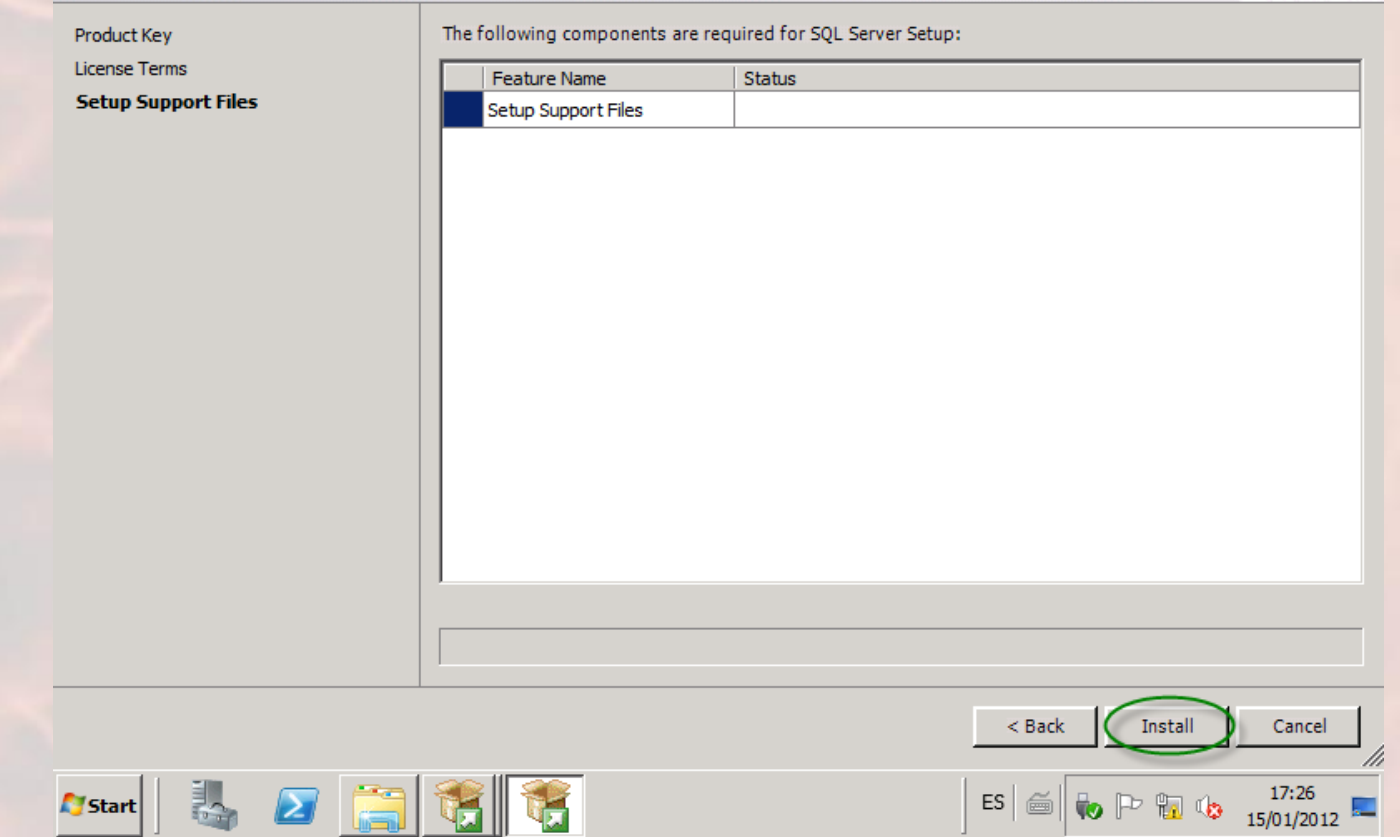

# Sand her.com.ar

# Seleccionamos -> Next (ignoramos los warnings)

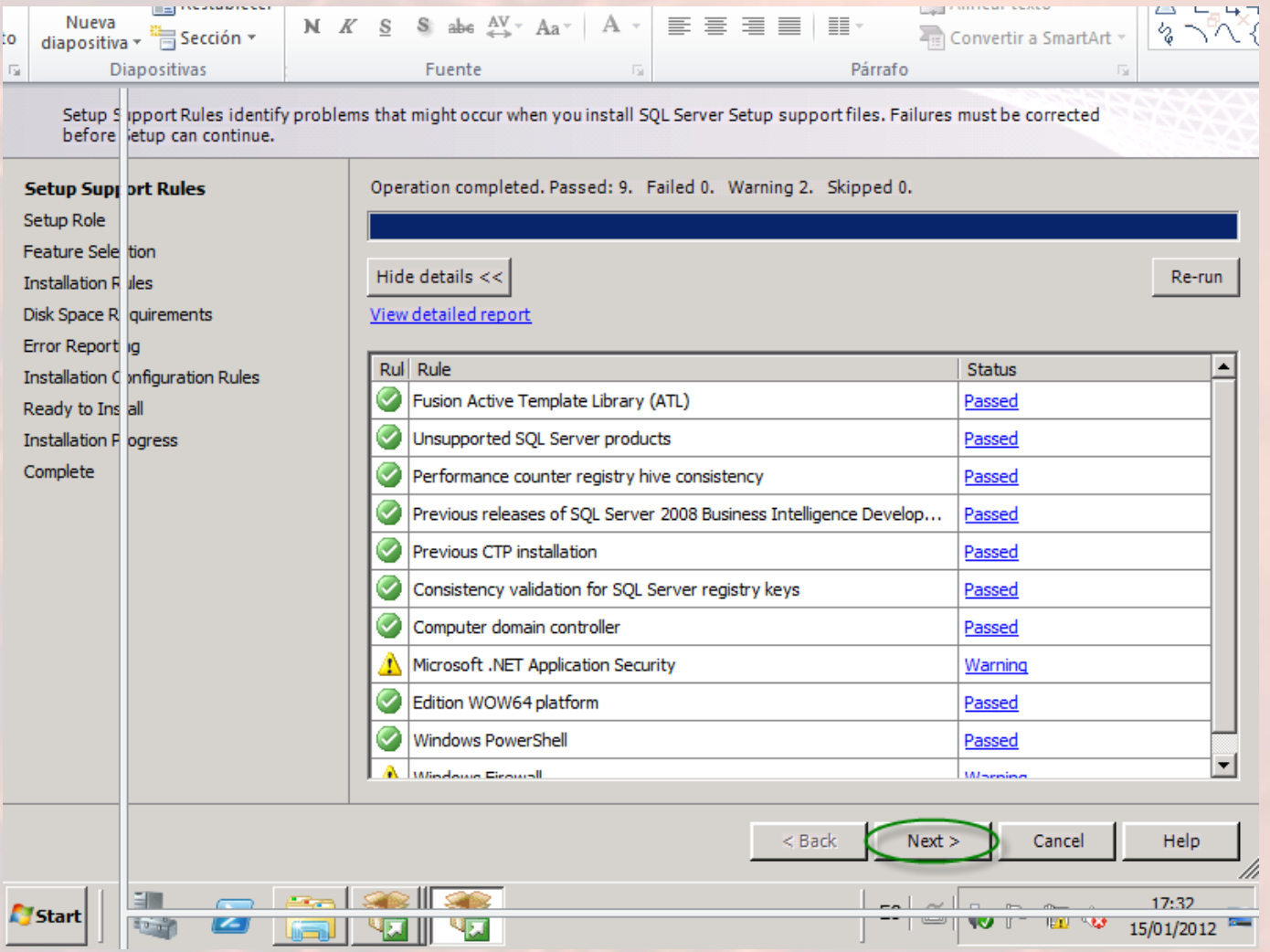

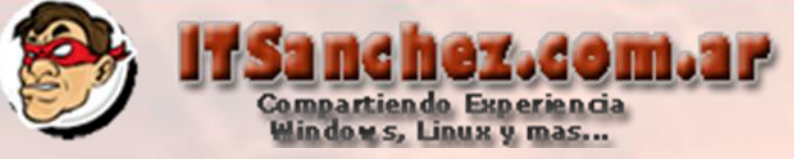

#### SQL Server 2008 R2 Setup

#### $-12|X|$

#### **Setup Role**

Click the SQL Server Feature Installation option to individually select which feature components to install, or click a feature role to install a specific configuration.

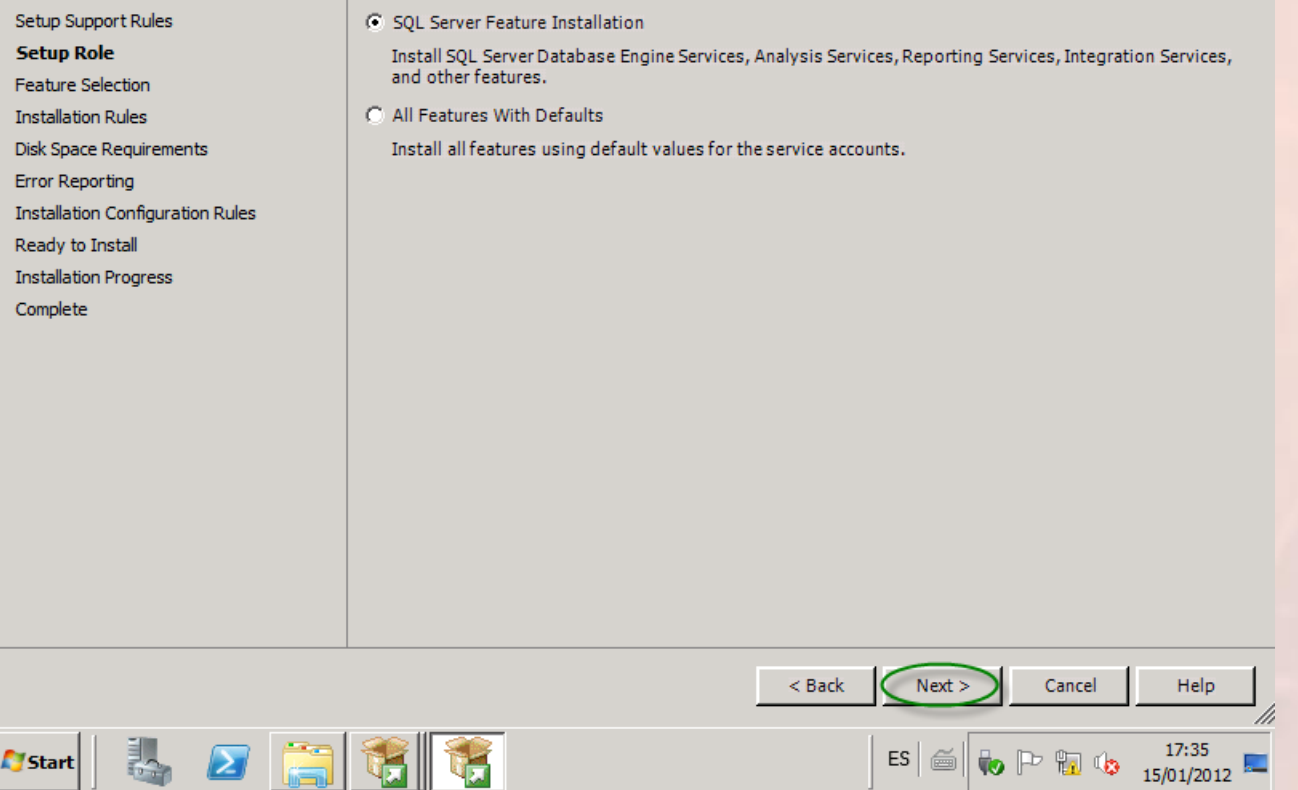

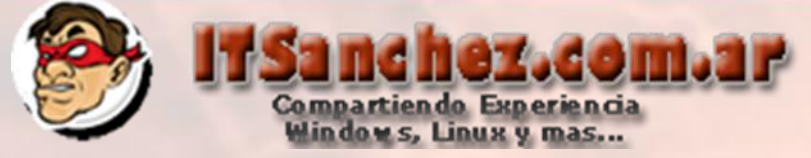

**LIEIXI** 

# Seleccionamos las siguientes características -> Next

SQL Server 2008 R2 Setup

#### **Feature Selection**

Select the Standard features to install.

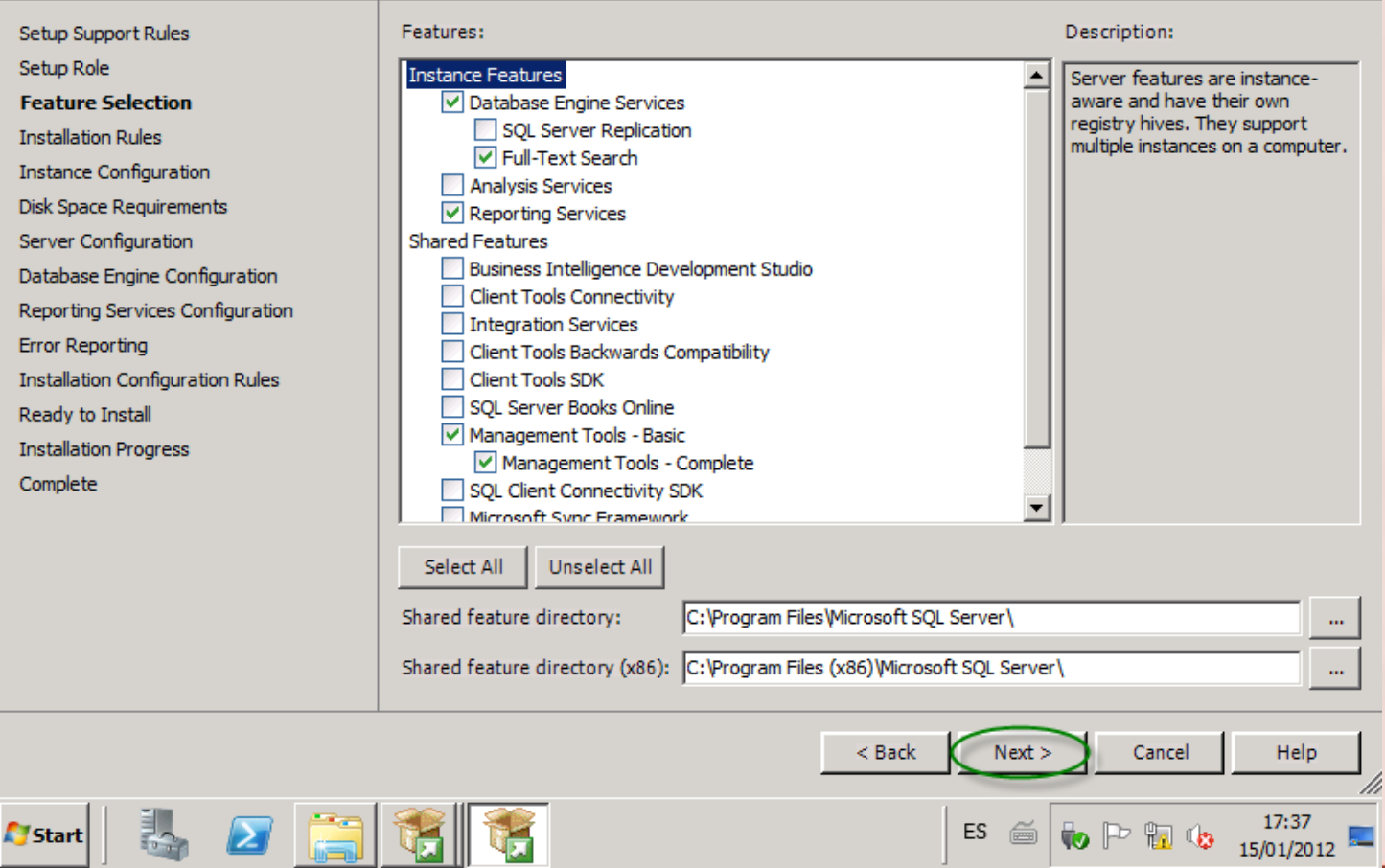

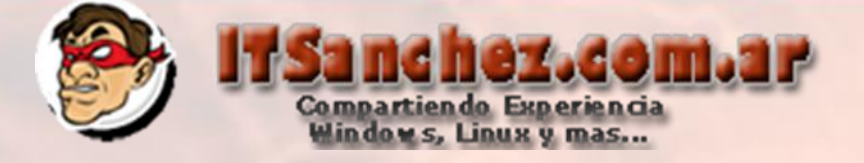

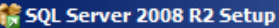

#### **Installation Rules**

Setup is running rules to determine if the installation process will be blocked. For more information, click Help.

Setup Support Rules Setup Role **Feature Selection Installation Rules Instance Configuration** Disk Space Requirements Server Configuration Database Engine Configuration Reporting Services Configuration **Error Reporting Installation Configuration Rules** Ready to Install **Installation Progress** Complete

e a

謁

**Start** 

Operation completed. Passed: 6. Failed 0. Warning 0. Skipped 18.

## Hide details <<

View detailed report

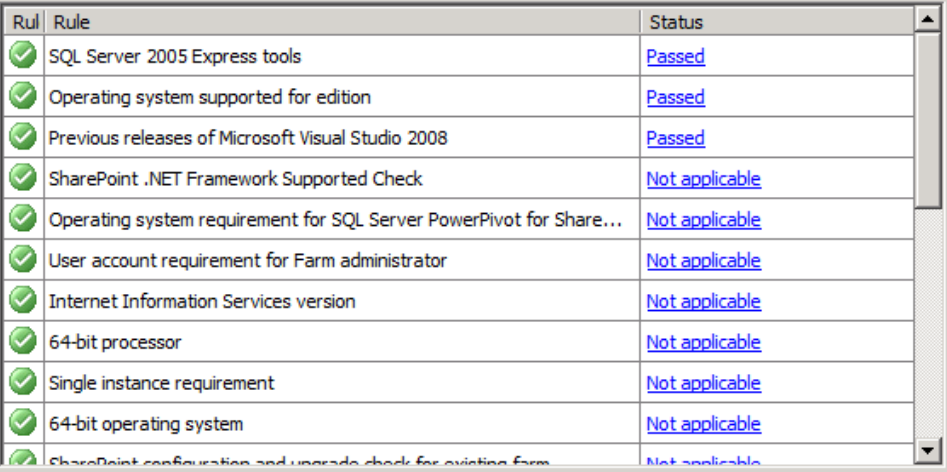

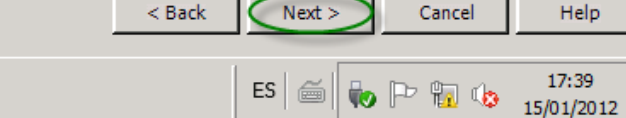

 $-10$   $\times$ 

Re-run

Help

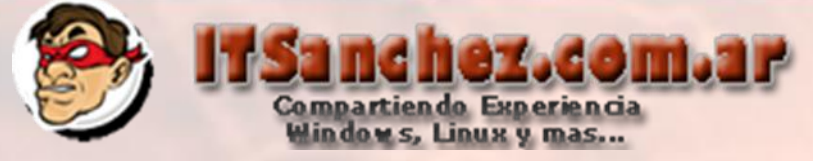

# Configuramos nuestra instancia -> Next

#### **精 SQL Server 2008 R2 Setup**

鴶

**Start** 

 $\blacksquare$ 

lã

 $-|B|$   $\times$ 

#### **Instance Configuration**

Specify the name and instance ID for the instance of SQL Server. Instance ID becomes part of the installation path.

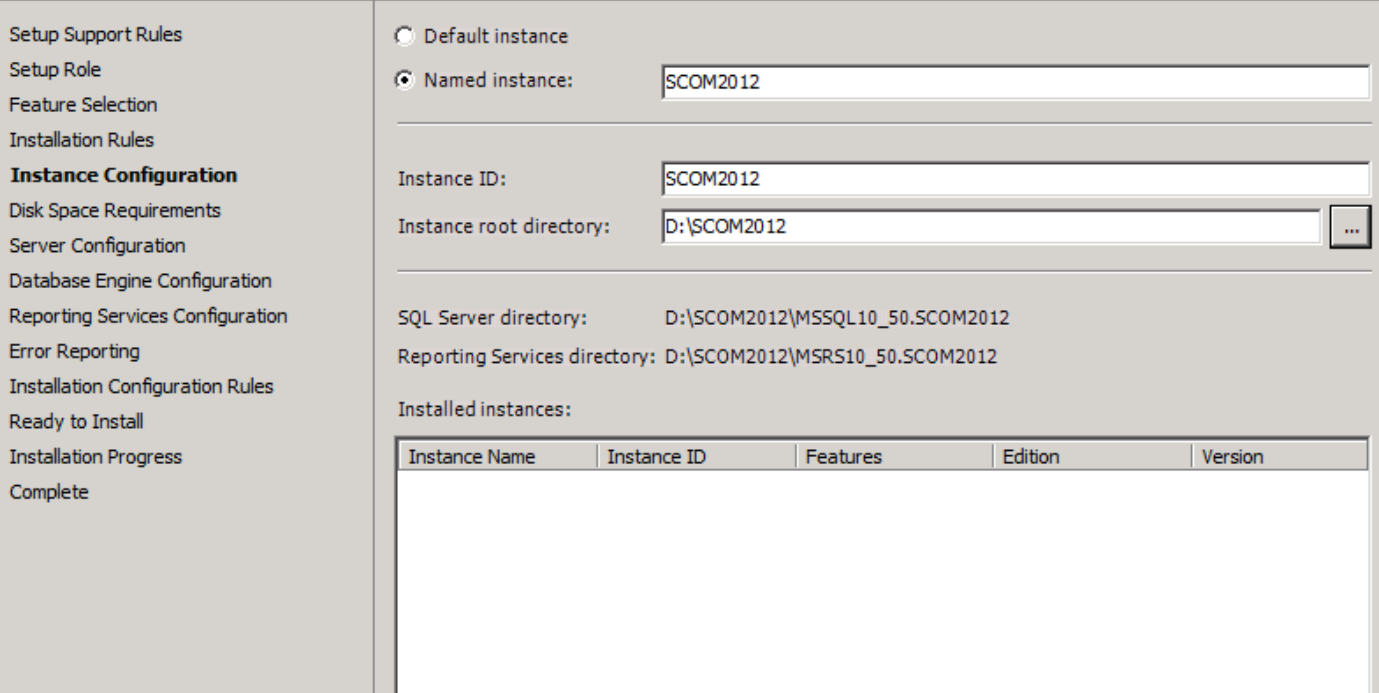

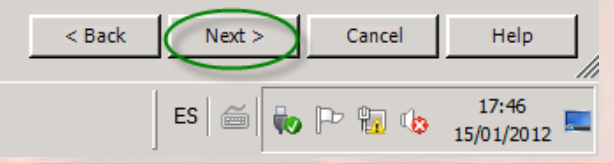

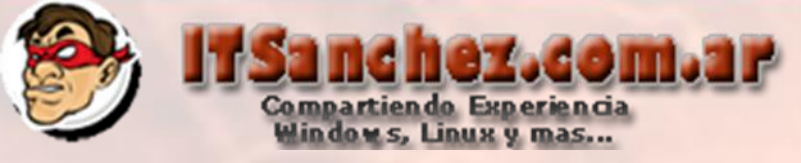

#### SQL Server 2008 R2 Setup

 $|B|$   $\times$ 

Help

M

Cancel

ES  $\mathbb{E}$   $\left\| \bigoplus_{i=1}^n \mathbb{P} \bigoplus_{i=1}^n \mathbb{Q} \bigoplus_{i=15/01/2012} \mathbb{E} \bigoplus_{i=10}^{17:48}$ 

#### **Disk Space Requirements**

Review the disk space summary for the SQL Server features you selected.

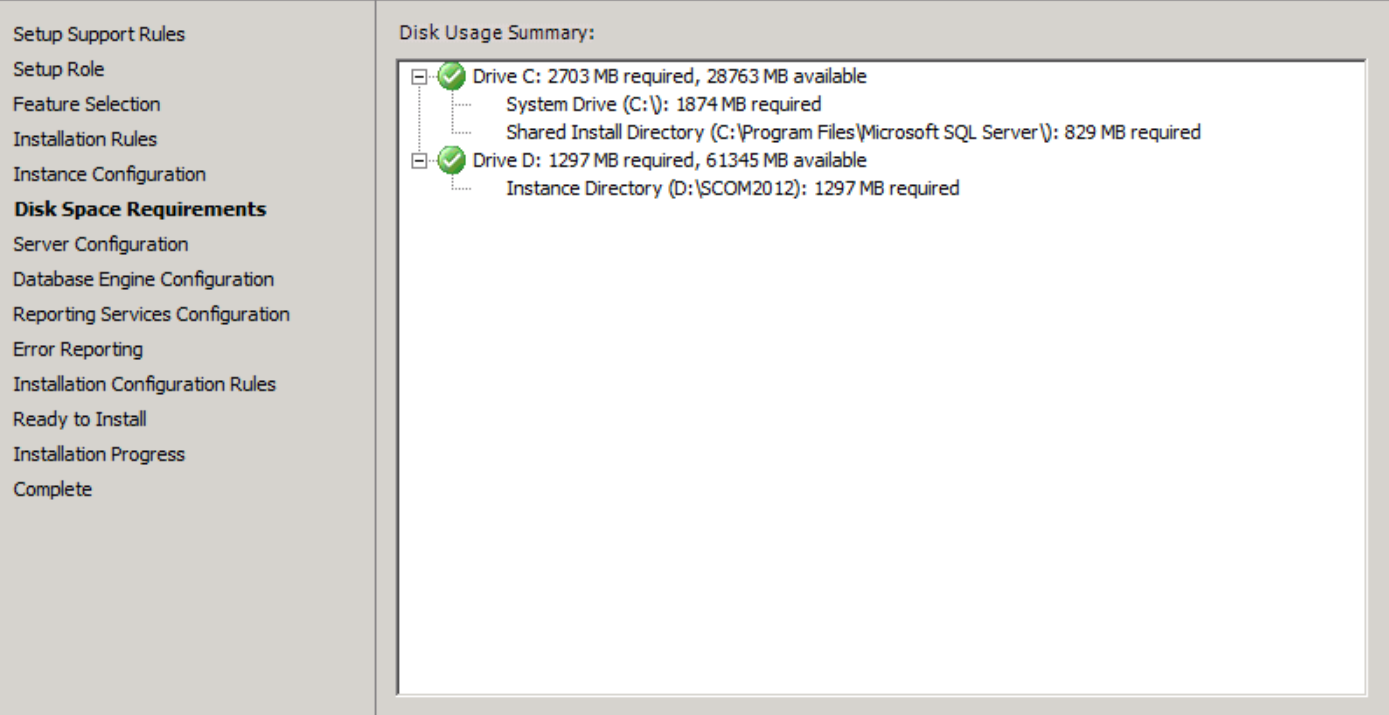

 $<$  Back

 $Next$ 

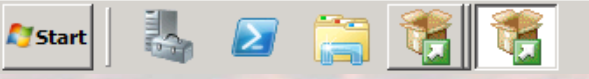

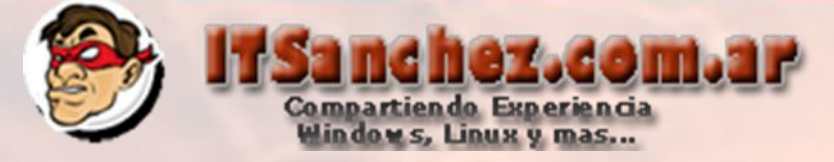

# Seleccionamos -> Use the same account for all SQL Server Services

SQL Server 2008 R2 Setup

#### **Server Configuration**

Specify the service accounts and collation configuration.

Setup Support Rules Setup Role Feature Selection **Installation Rules Instance Configuration Disk Space Requirements Server Configuration** Database Engine Configuration Reporting Services Configuration **Error Reporting Installation Configuration Rules** Ready to Install **Installation Progress** Complete

#### Service Accounts Collation

Microsoft recommends that you use a separate account for each SQL Server service.

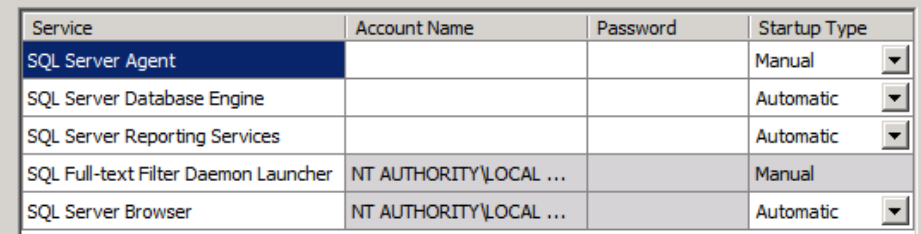

Use the same account for all SQL Server services

专口高等 **A** Start

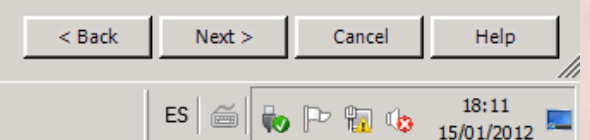

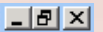

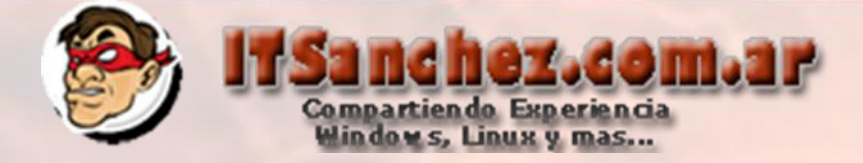

# Validamos la cuenta de Servicio -> Ok

Use the same account for all SQL Server 2008 R2 services

Specify a user name and password for all SQL Server service accounts.

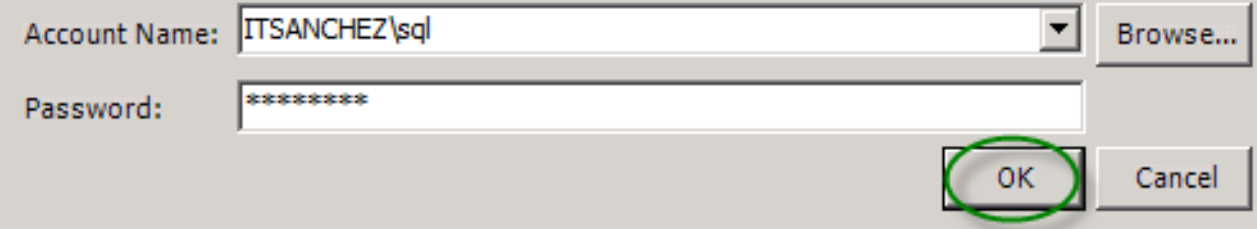

# Seleccionamos la solapa -> Collation

#### SQL Server 2008 R2 Setup

## **Server Configuration**

Specify the service accounts and collation configuration.

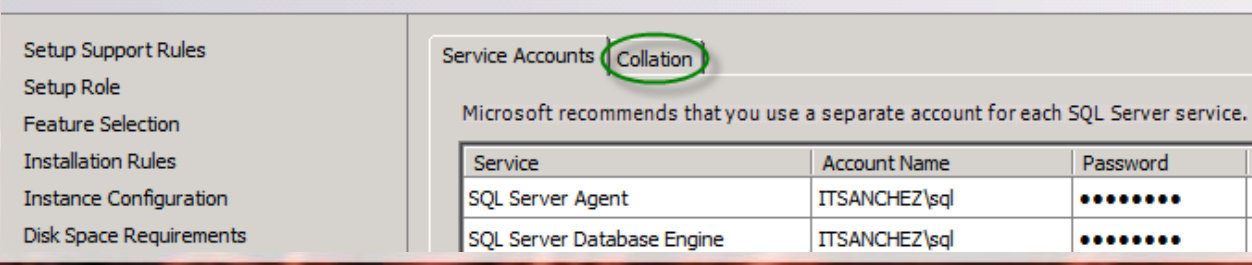

St Ma Au

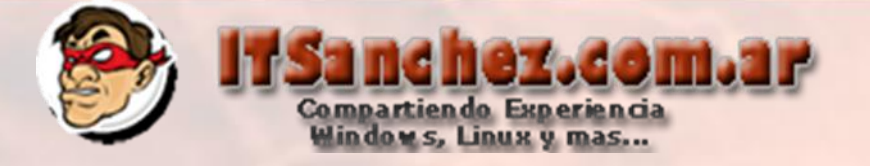

Seleccionar Customize… –> Configurar **SQL\_Latin1\_General\_CP1\_CI\_AS** (única soportada por SCOM 2012)

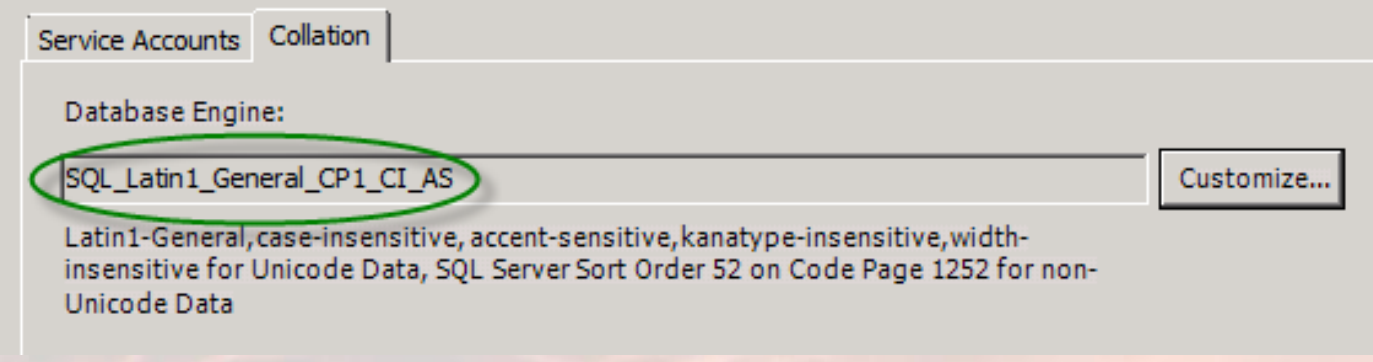

## Seleccionamos -> Next

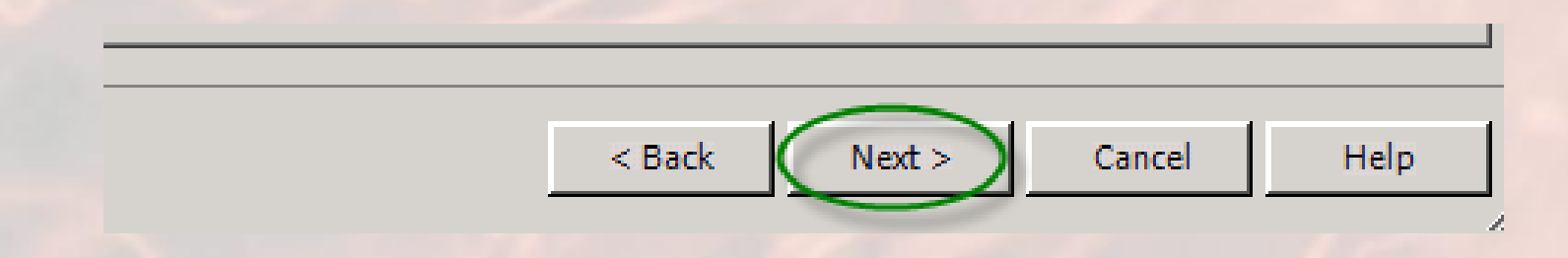

**PASO IMPORTANTE SIN SELECCIONAR COLLATION NO ES POSIBLE INSTALAR SCOM 2012**

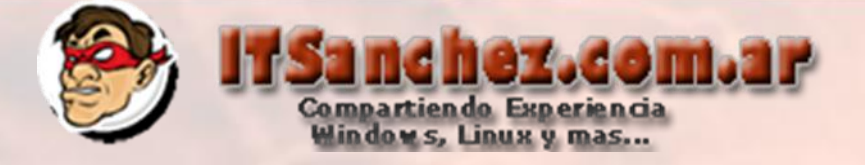

# Seleccionamos las cuentas con persmisos de adminsitrador -> Next

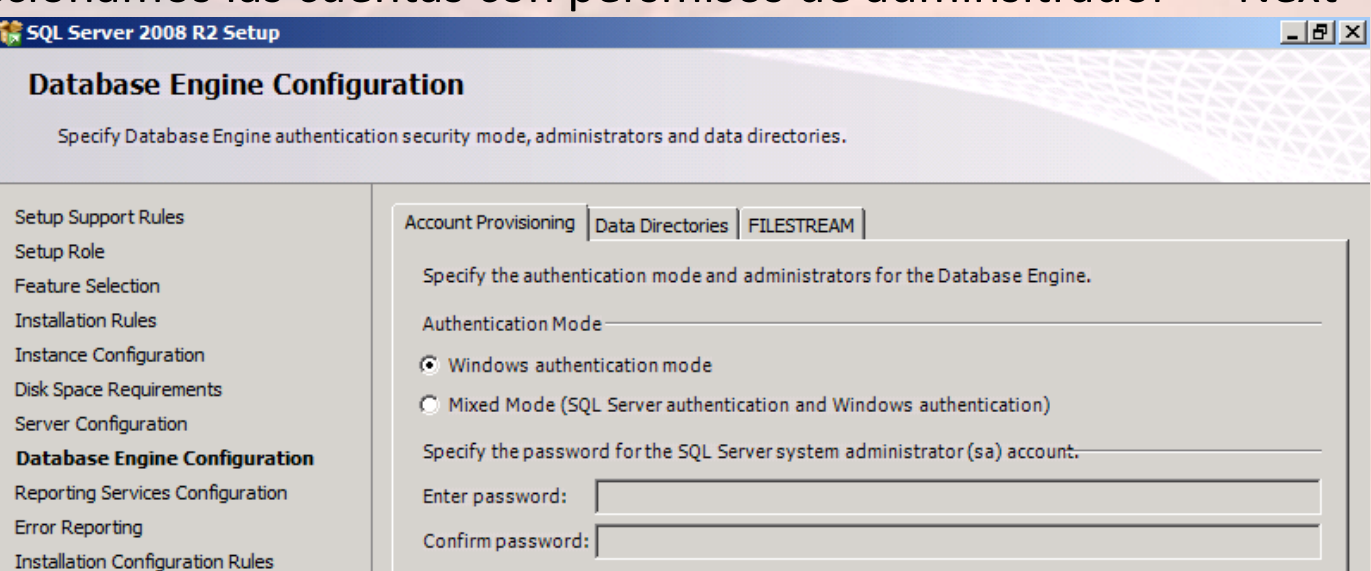

Specify SQL Server administrators

Ready to Install **Installation Progress** 

L D

Complete

**Start** 

SCOM\Administrator (Administrator) **ITSANCHEZ\Domain Admins (Domain Admins)**  SQL Server administrators have unrestricted access to the Database Engine.

Add Current User Add... Remove

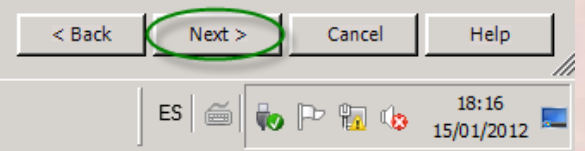

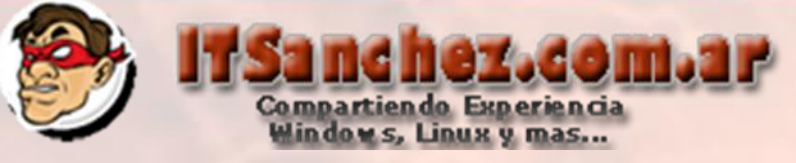

#### SQL Server 2008 R2 Setup

 $|B|$   $\times$ 

### **Reporting Services Configuration**

Specify the Reporting Services configuration mode.

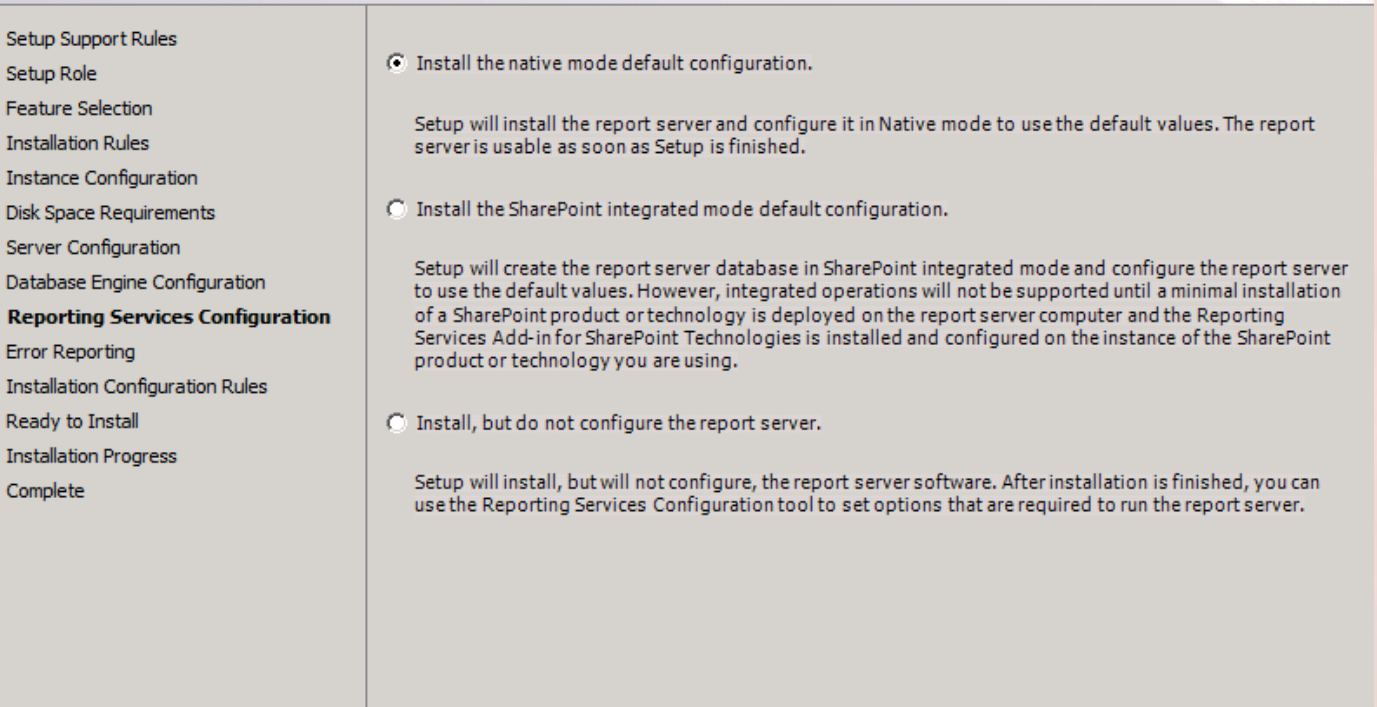

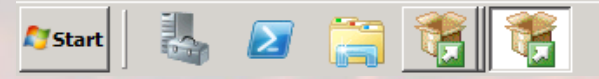

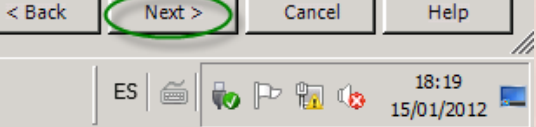

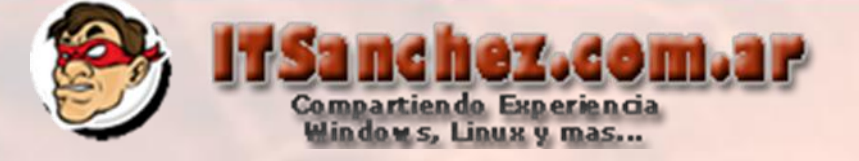

#### SQL Server 2008 R2 Setup

#### **Error Reporting**

Help Microsoft improve SOL Server features and services.

Specify the information that you would like to automatically send to Microsoft to improve future releases of Setup Support Rules SOL Server. These settings are optional. Microsoft treats this information as confidential. Microsoft may Setup Role provide updates through Microsoft Update to modify feature usage data. These updates might be downloaded and installed on your machine automatically, depending on your Automatic Update settings. Feature Selection **Installation Rules Instance Configuration** See the Microsoft SQL Server 2008 R2 Privacy Statement for more information. **Disk Space Requirements** Read more about Microsoft Update and Automatic Update. Server Configuration Database Engine Configuration Reporting Services Configuration □ Send Windows and SQL Server Error Reports to Microsoft or your corporate report server. This setting<br>only applies to services that run without user interaction. **Error Reporting Installation Configuration Rules** Ready to Install **Installation Progress** Complete

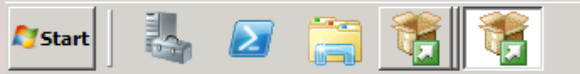

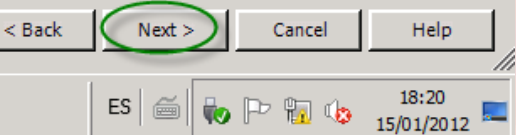

 $-|B|$   $\times$ 

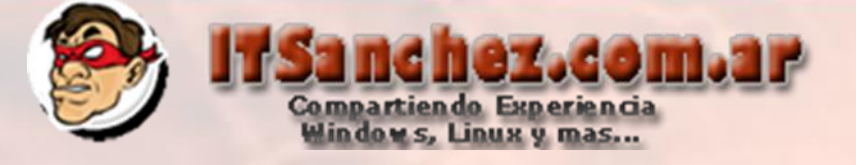

1 SQL Server 2008 R2 Setup

#### **Installation Configuration Rules**

Setup is running rules to determine if the installation process will be blocked. For more information, click Help.

Setup Support Rules Setup Role **Feature Selection Installation Rules Instance Configuration Disk Space Requirements** Server Configuration Database Engine Configuration Reporting Services Configuration **Error Reporting Installation Configuration Rules** Ready to Install **Installation Progress** Complete

 $\mathbf{z}$   $\mathbf{z}$ 

**Start** 

a post

Operation completed. Passed: 6. Failed 0. Warning 0. Skipped 2.

Hide details <<

View detailed report

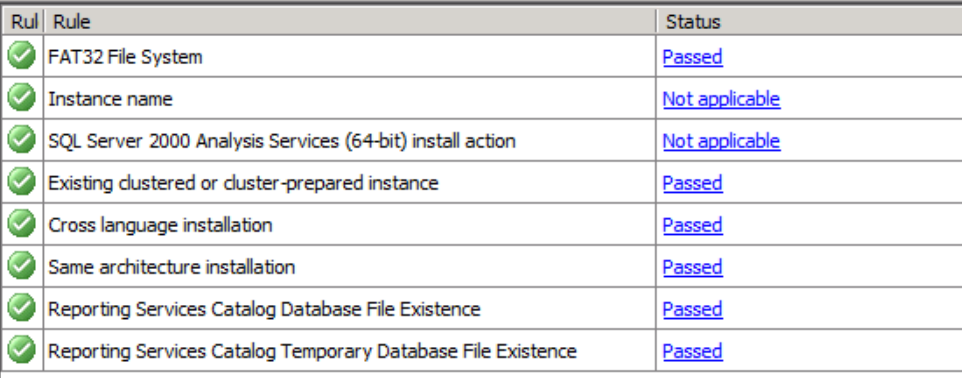

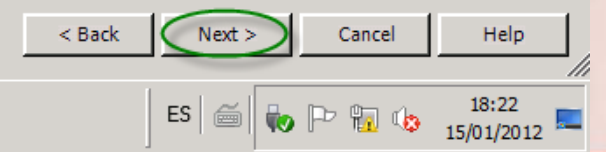

 $-|B|$   $\times$ 

Re-run

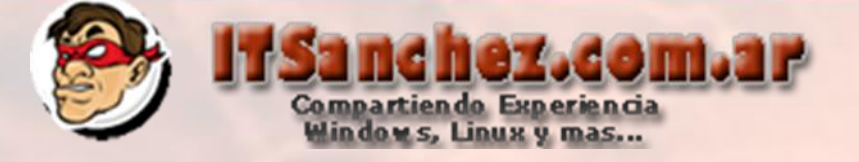

## Seleccionamos -> Install

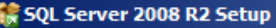

#### **Ready to Install**

Verify the SQL Server 2008 R2 features to be installed.

Setup Support Rules Setup Role **Feature Selection Installation Rules Instance Configuration** Disk Space Requirements Server Configuration Database Engine Configuration Reporting Services Configuration **Error Reporting Installation Configuration Rules Ready to Install Installation Progress** Complete

Ready to install SQL Server 2008 R2:

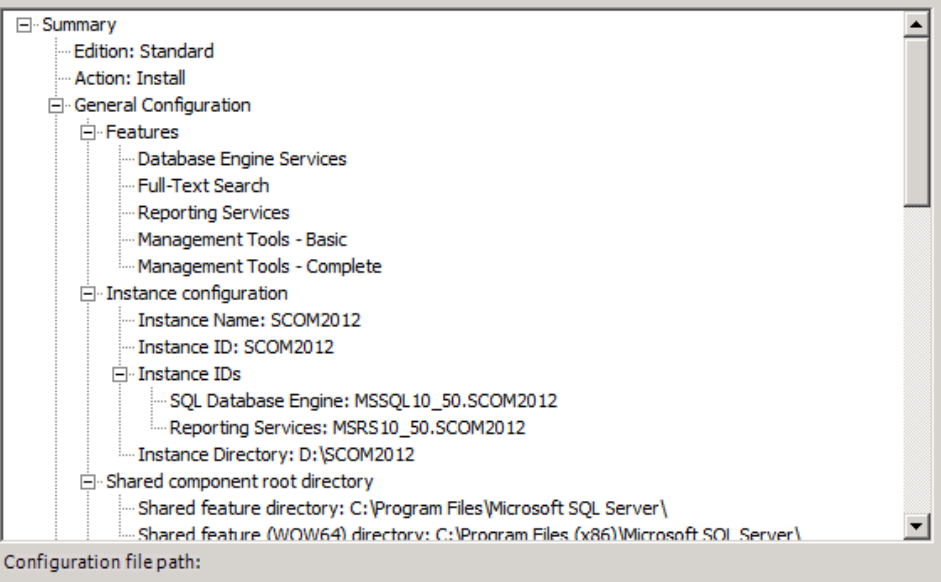

C:\Program Files\Microsoft SQL Server\100\Setup Bootstrap\Log\20120115\_171722\ConfigurationFile.ini

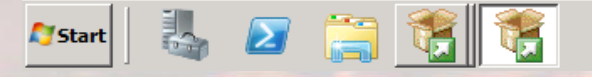

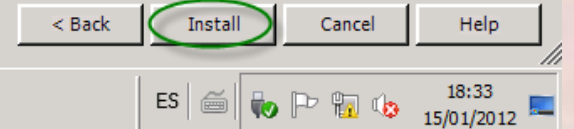

 $|B|$   $\times$ 

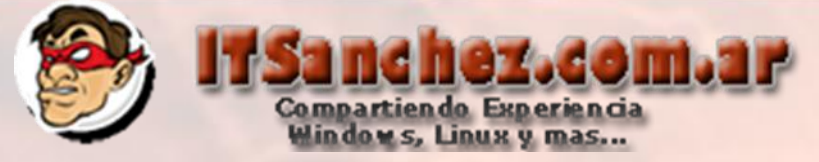

# Seleccionamos -> Close -> Cerramos en instalador de SQL Server

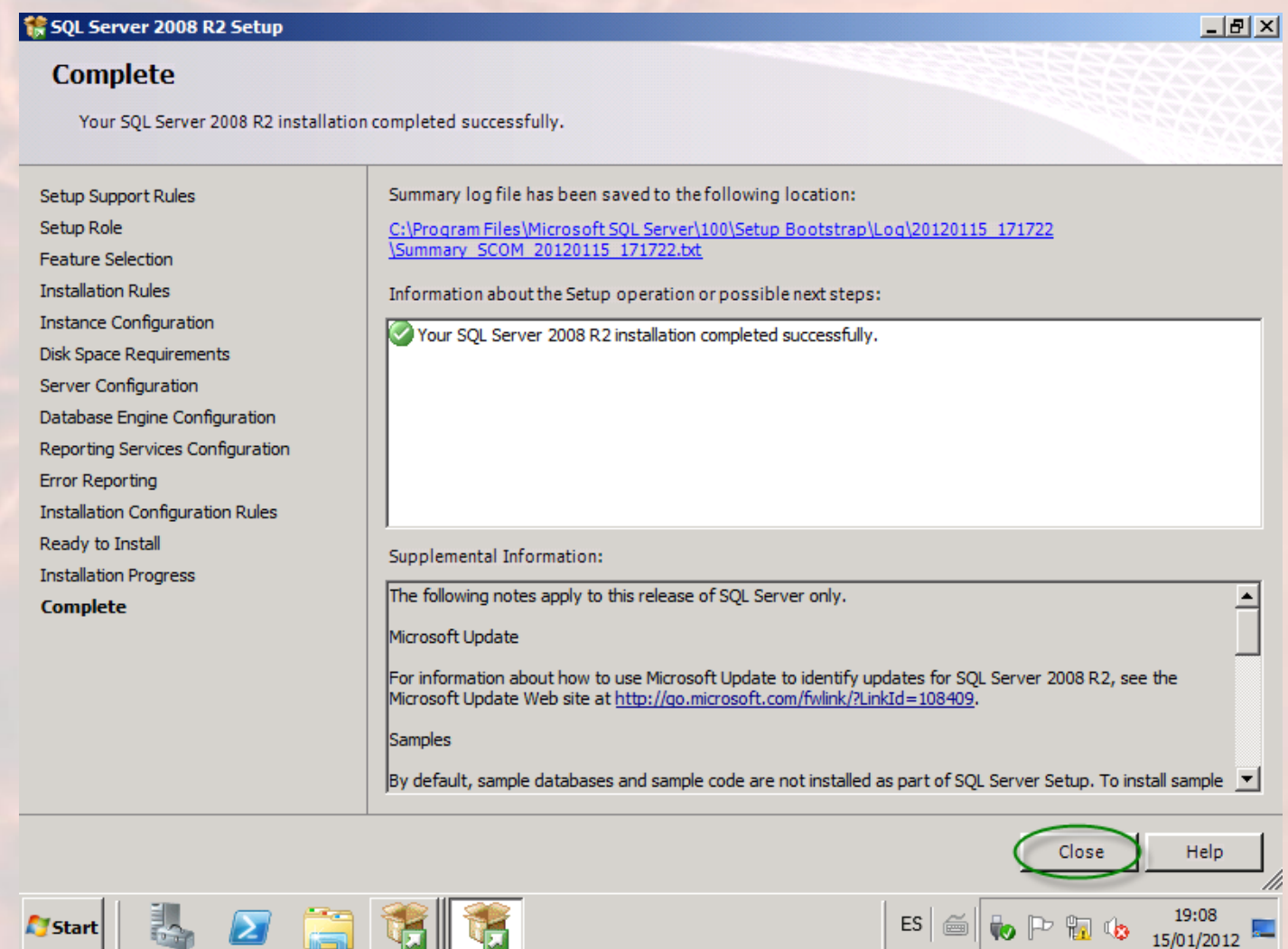

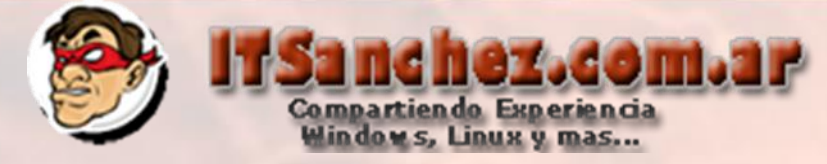

# Debemos instalar SQL 2008 R2 CU 9, se descarga desde

## <http://support.microsoft.com/kb/2567713> (registrarse y llegaran los pasos por mail)

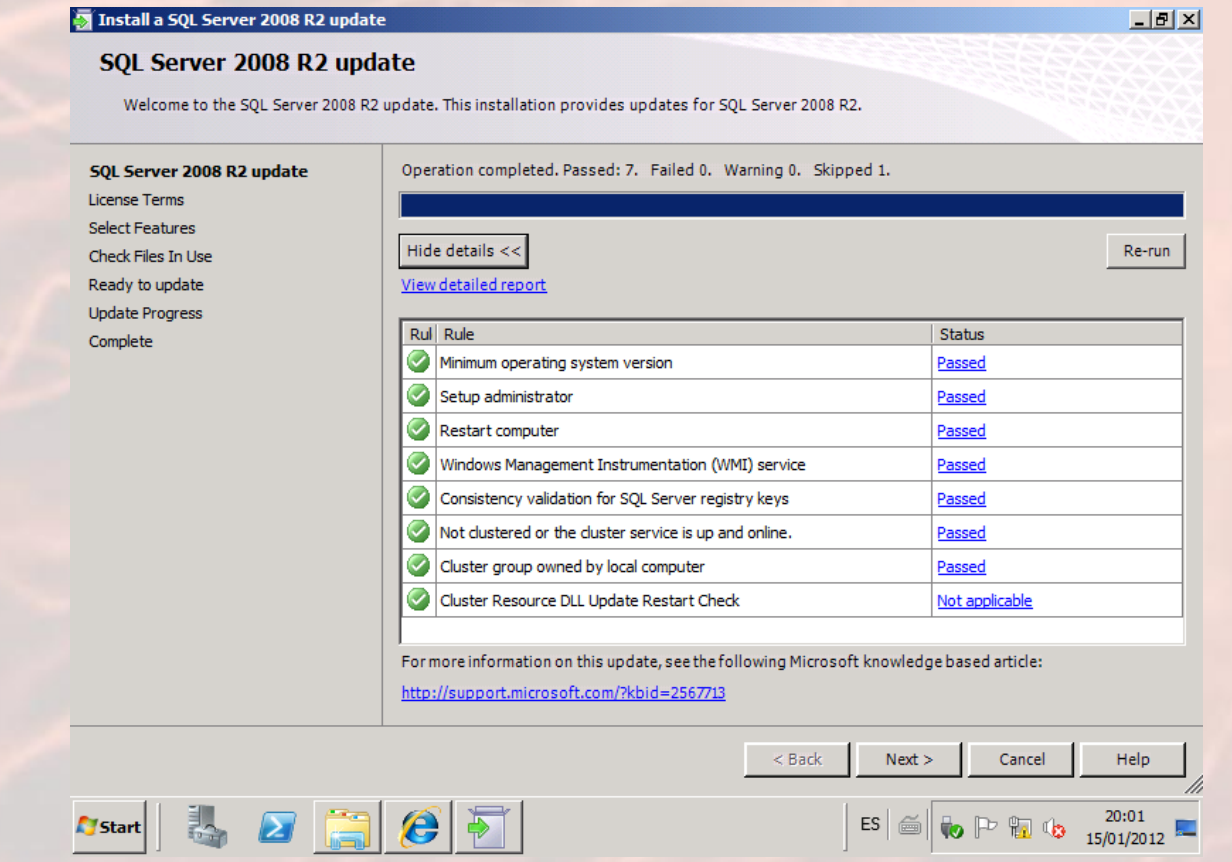

**Seguir el asistente con los valores predeterminados para instalar la actualización**

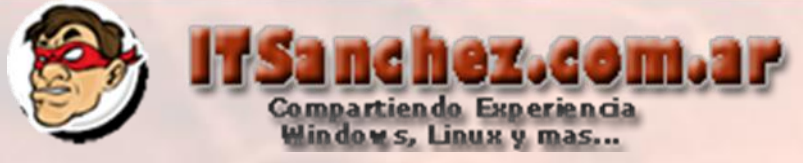

# Montamos el ISO de SCOM 2012 RC -> Iniciamos el instalador -> Install

Operations Manager

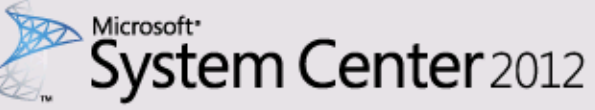

Release Candidate

## **Operations Manager**

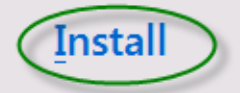

**Optional Installations** Local agent Audit collection services Gateway management server Audit Collection Services for UNIX/Linux

**Additional Resources** Release Notes **Installation Guidance Supported Configurations Product Documentation** Operations Manager Community 工回区

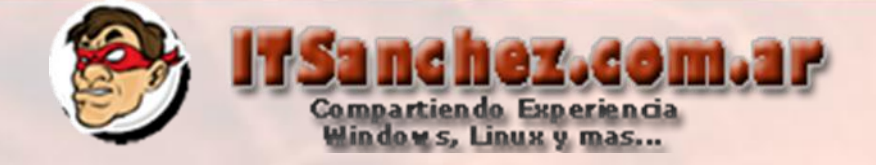

# Seleccionamos -> Management Server / Cosole -> Next

# **M** Operations Manager Setup  $\vert x \vert$ Getting Started Select features to install If the operating system on this computer is not supported for one of the features, the feature cannot be installed. Expand all  $\qquadbigcirc$ Management server  $\rightarrow$ Management console  $_{\odot}$  $\Box$  Web console  $\odot$  $\Box$  Reporting server  $\odot$ **Supported Configurations**

Previous  $Next$ Cancel

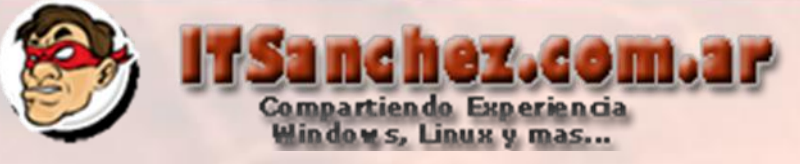

Operations Manager Setup

**Getting Started** 

## Select installation location

The recommended location for program files is displayed.

#### Location:

C:\Program Files\System Center Operations Manager 2012

Required space: 1305 MB Free space: 25,1GB

Previous

 $Next >$ 

Cancel

Browse...

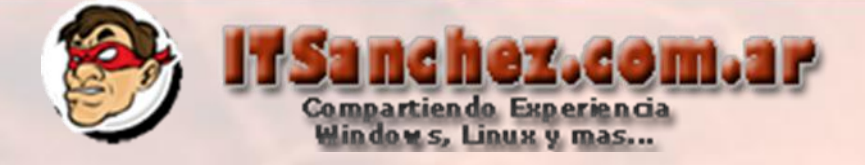

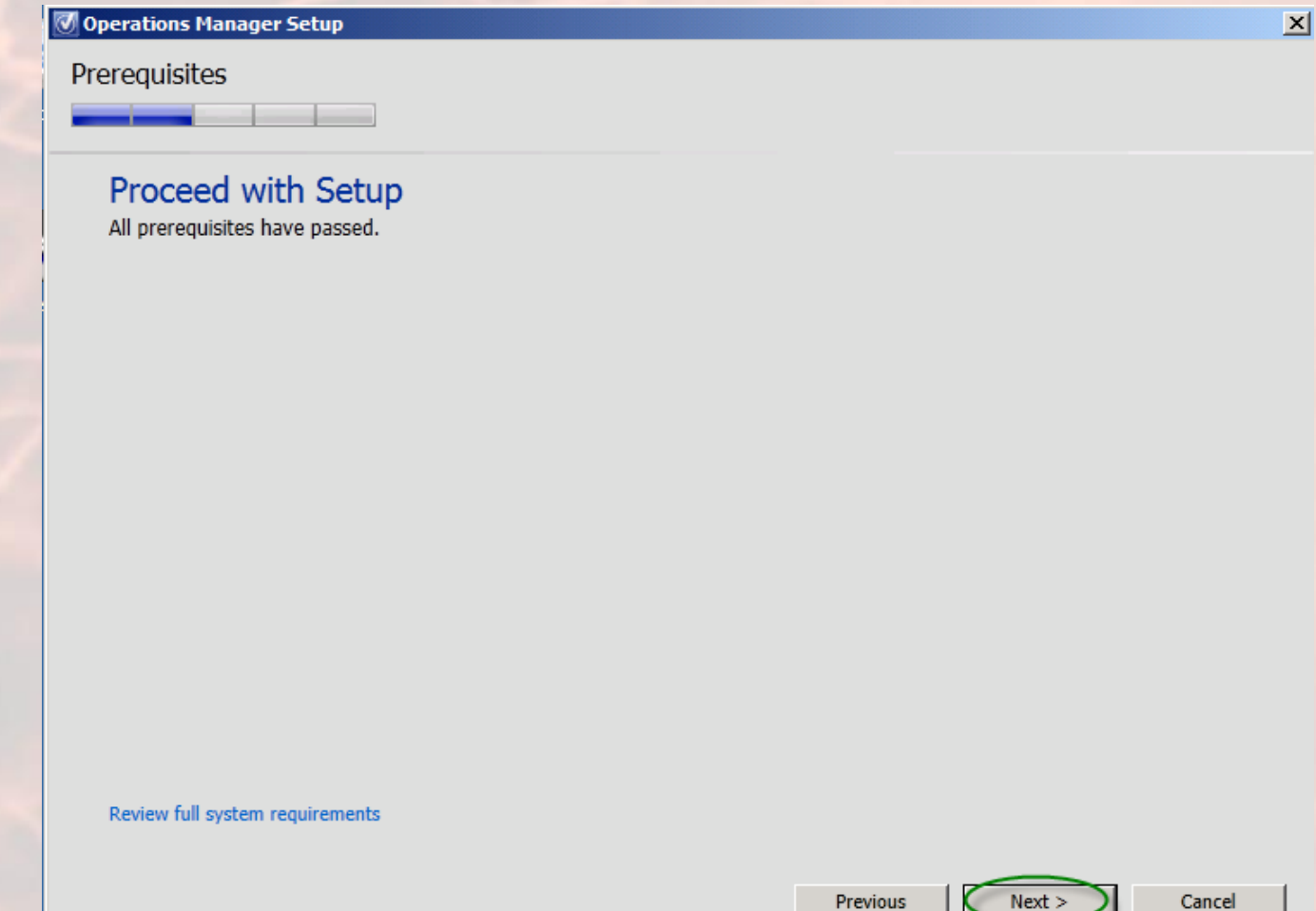

Previous

Cancel

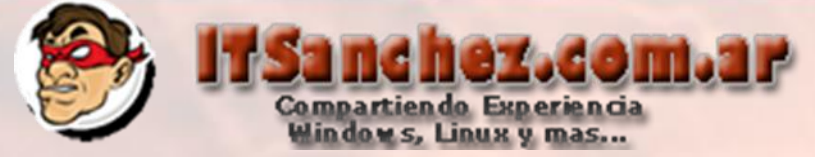

# Configuramos nuestro Management Group name: - > Next

#### O Operations Manager Setup

Configuration

## Specify an installation option

To proceed with installing a Management server, select an installation option below.

#### C Create the first Management server in a new management group

Setup will create a new Operations Manager management group, operational database, and data warehouse, and then it will install the Management server. After you create a management group, you cannot change its name. Before you proceed, ensure that the management group name is unique.

#### Management group name:

| ITSanchez

#### C Add a Management server to an existing management group

If you have an existing management group that contains at least one Management server, Setup will install a new Management server that is linked to the existing operational database and data warehouse.

> Previous  $Next$

Cancel

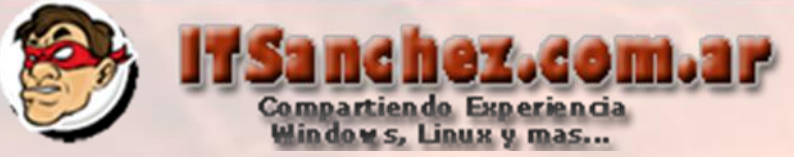

Aceptamos los términos de licencia -> Next

#### O Operations Manager Setup

#### Configuration

## Please read the license terms

#### MICROSOFT PRE-RELEASE SOFTWARE LICENSE TERMS

#### MICROSOFT SYSTEM CENTER 2012 OPERATIONS MANAGER, RELEASE CANDIDATE

These license terms are an agreement between Microsoft Corporation (or based on where you live, one of its affiliates) and you. Please read them. They apply to the pre-release software named above, which includes the media on which you received it, if any. The terms also apply to any Microsoft

- updates,
- · supplements,
- · Internet-based services, and
- support services

for this software, unless other terms accompany those items. If so, those terms apply.

By using the software, you accept these terms. If you do not accept them, do not use the software.

As described below, using some features also operates as your consent to the transmission of cortain standard computer information for Internet-based convices

 $\overline{\triangledown}$  I have read, understood, and agree with the license terms

Read our privacy statement

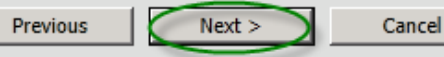

Print...

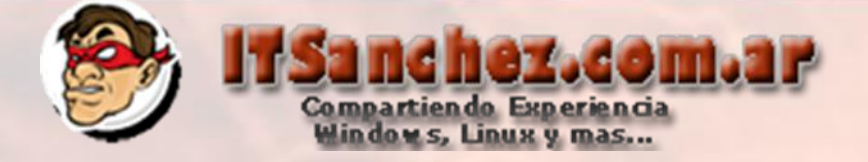

# Confirmamos los datos del SQL [SCOM\SCOM2012] -> Next

#### Operations Manager Setup

Configuration

## Configure the operational database

Before you click Next, verify the database name, the instance name, and the port. Ensure that you have sufficient permissions on the database instance.

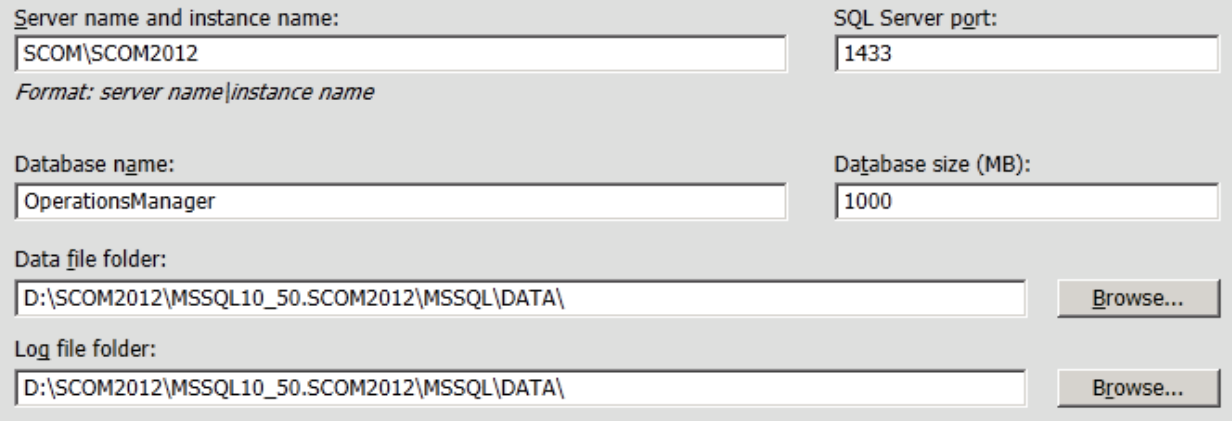

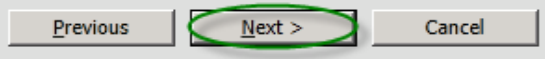

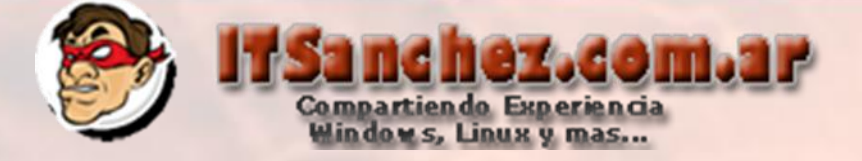

# Confirmamos los datos del SQL [SCOM\SCOM2012] -> Next

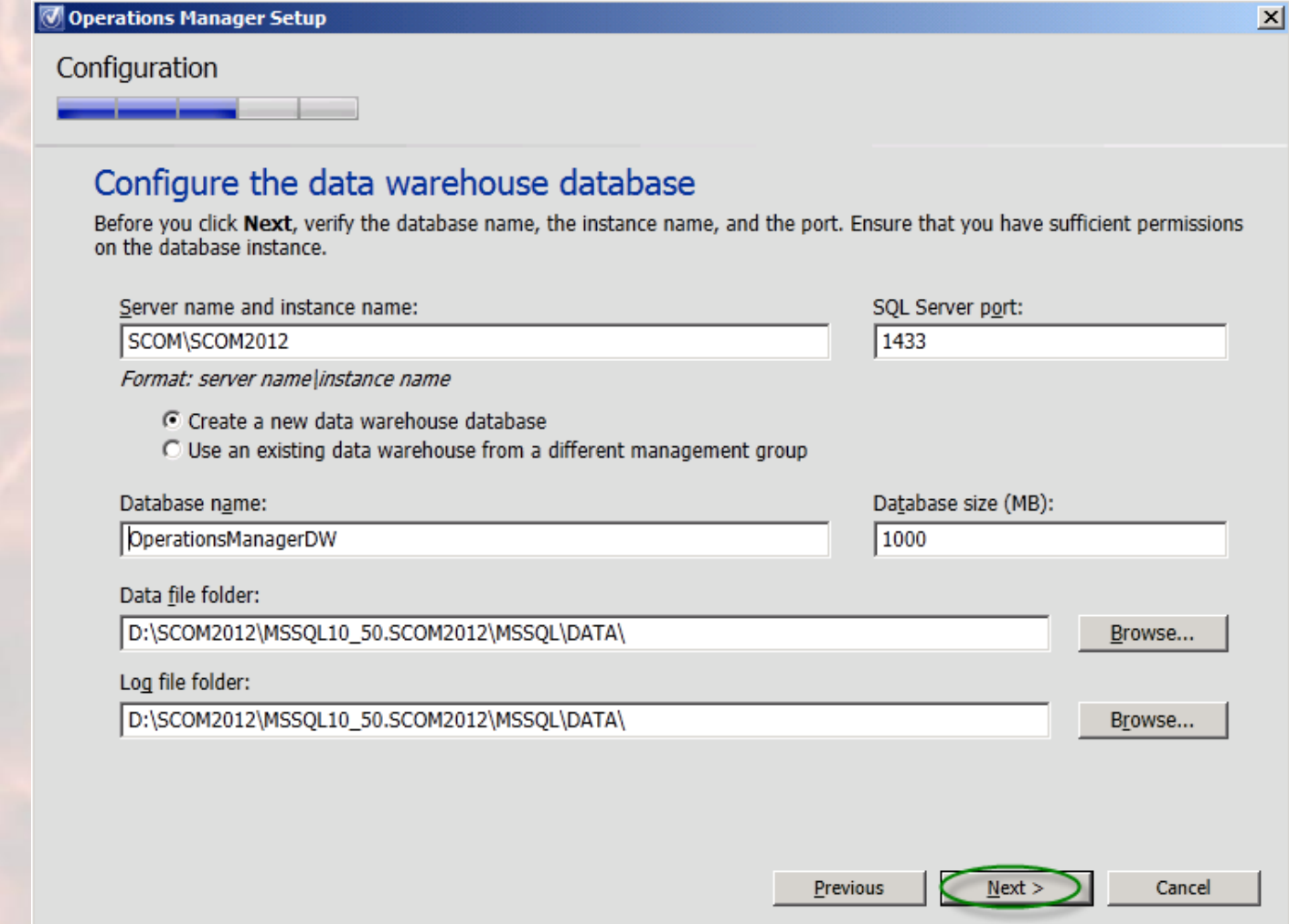

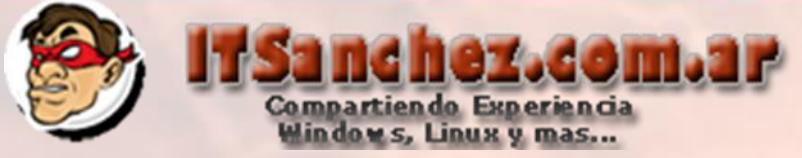

## Seleccionamos los usuarios -> Next

#### O Operations Manager Setup

#### Configuration

**Configure Operations Manager accounts** 

If you want to use a single account for all services, verify that the account has all the required rights. For more information, see<br>the Operations Manager deployment documentation.

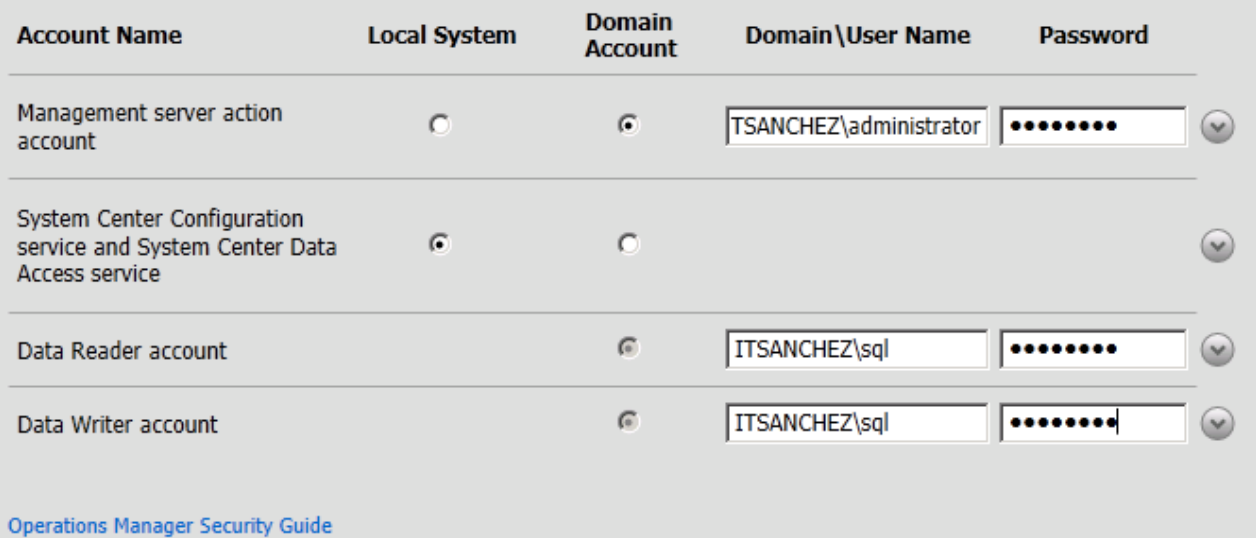

 $Next$ Previous Cancel

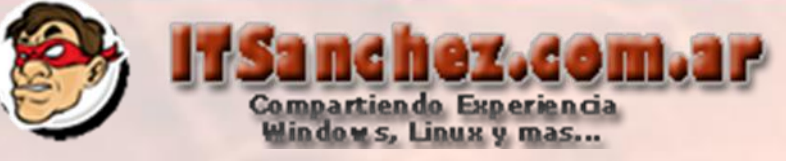

**7** Operations Manager Setup

Configuration

## Help improve Operations Manager 2012

## Customer Experience Improvement Program

The Customer Experience Improvement Program collects data about your use of Microsoft applications to identify possible improvements for Microsoft products.

C Yes, I am willing to participate anonymously in the Customer Experience Improvement Program

(C No, I am not willing to participate

#### **Error Reporting**

When a program error occurs, information about the error can be anonymously reported to Microsoft. This information is used to help identify and resolve common issues with Operations Manager.

C Yes, I am willing to participate anonymously. Please automatically send my error reports.

C Yes, I am willing to participate anonymously. Please queue the reports so that I can choose when to send them.

(C No, I am not willing to participate

Read more about these program(s)

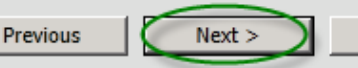

Cancel

 $|\mathbf{x}|$ 

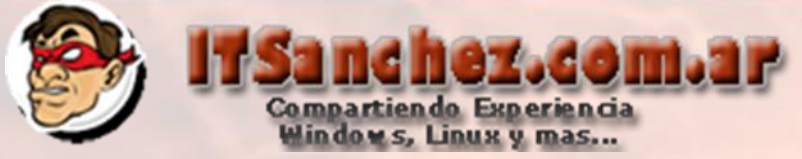

# Seleccionamos tipo de actualizaciones -> Next

Operations Manager Setup

#### Configuration

## Microsoft Update

Microsoft Update offers security updates and other important updates for Windows and other Microsoft software, including Operations Manager. Updates can be delivered using Automatic Updates, or you can visit the Microsoft Update web site.

#### © On (recommended)

Use Microsoft Update to check for updates.

#### $\circ$  off

Do not automatically check for updates.

Update Services privacy statement

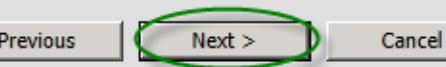

 $\mathbf{x}$ 

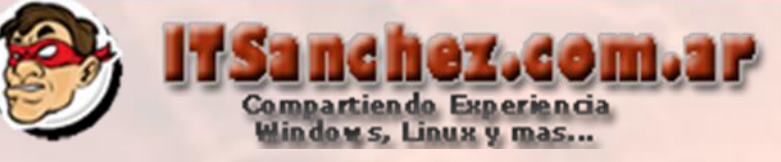

## Seleccionamos -> Install

O Operations Manager Setup

Configuration

## **Installation Summary**

Review your selections for the features that you are installing. To continue, click Install. To change your selections, click Previous.

Installation location:

C:\Program Files\System Center Operations Manager 2012

Management group name: **ITSanchez** 

Operational database: OperationsManager will be created on SCOM\SCOM2012

Database size (MB): 1000

Data warehouse database: OperationsManagerDW will be created on SCOM\SCOM2012

Data warehouse database size (MB): 1000

Management server action account: ITSANCHEZ\administrator

System Center Configuration service and System Center Data Access service account: **Local Quetom** 

Previous

**Install** 

 $\vert x \vert$ 

 $\blacktriangledown$ 

Cancel

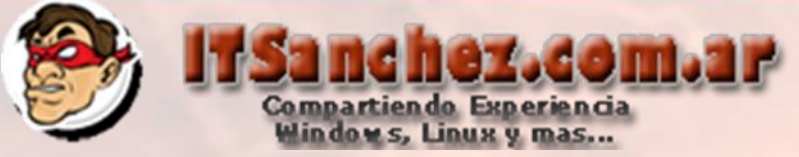

Seleccionamos Close para terminar la instalación

# Operations Manager Setup  $\mathbf{x}$ Complete Setup is complete Please review the installation results. You can repair or add features by restarting Setup. **O** Initial configuration **Release Notes** O Operational database configuration **Management server Installation Guide Read Documentation** O Data warehouse configuration **Management console System Center Online O** Final configuration  $\overline{\mathsf{\nu}}$  Start the Management console when the wizard closes

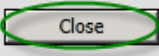